# Backup Blackboard Courses to Brightspace

Note: This process will not backup Collaborate Ultra Recordings. That process is covered in a separate document.

### Part 1: Export a Course Package from Blackboard

1. Go to the **Control Panel** of your Blackboard course.

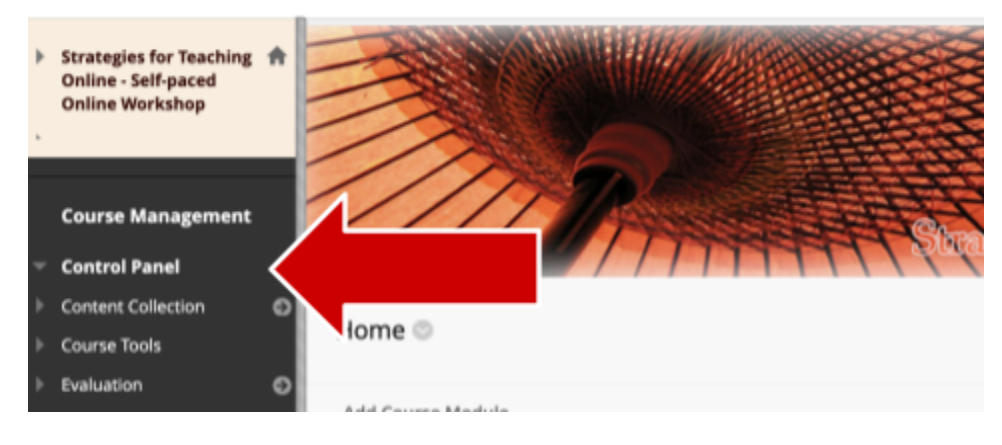

2. Click on **Packages and Utilities** to open the submenu

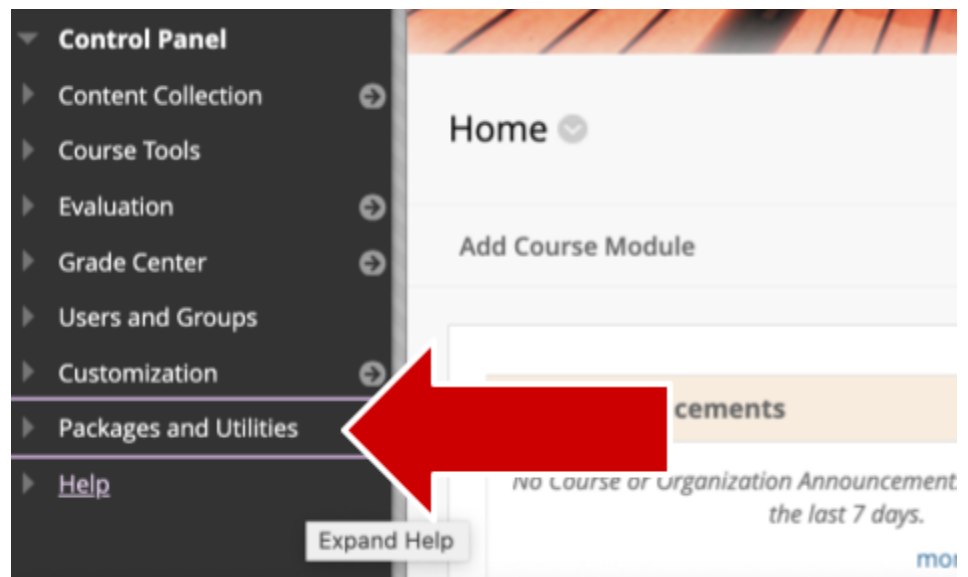

### 3. Click on **Export/Archive Course**

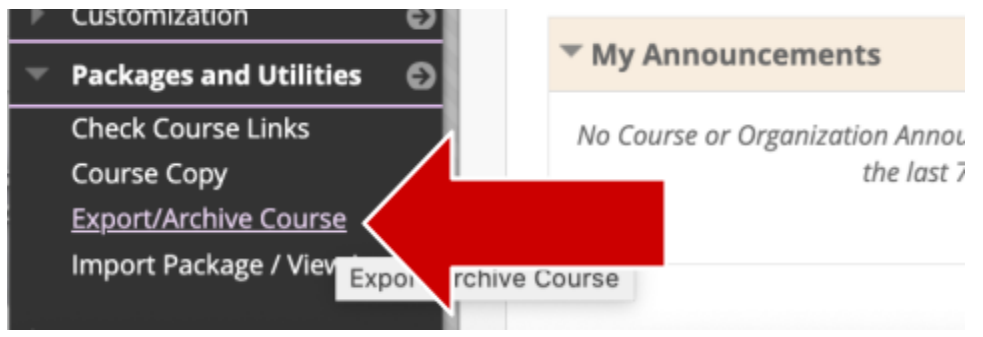

#### 4. Click on **Export Package**

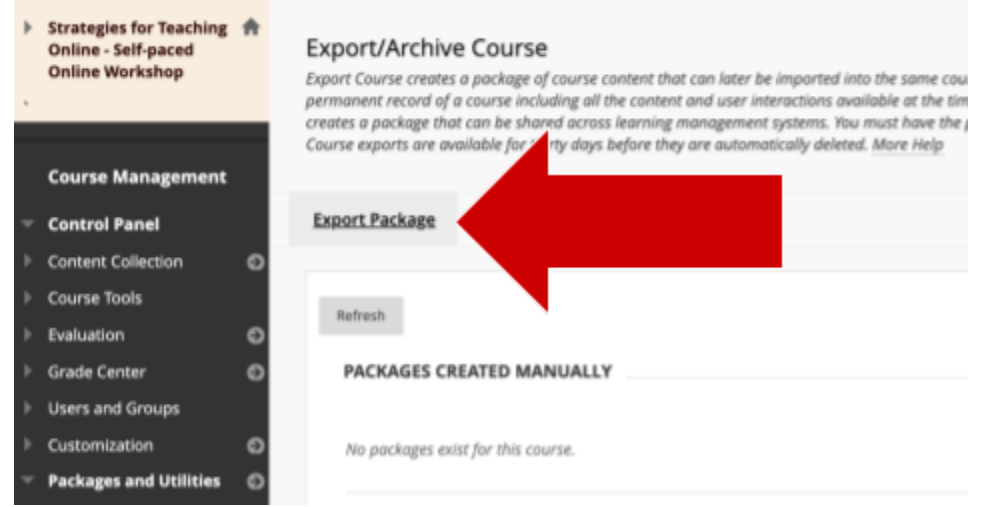

5. Under File Attachments, always **leave the default settings selected** ("Copylinks and include copies of the files").

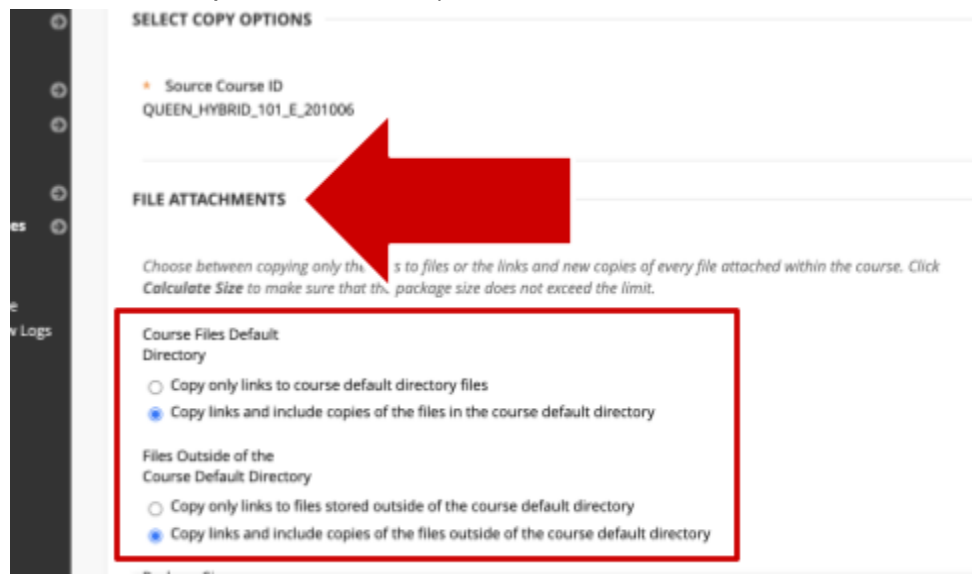

6. Scroll down to Select Course Materials and click on **Select All**.

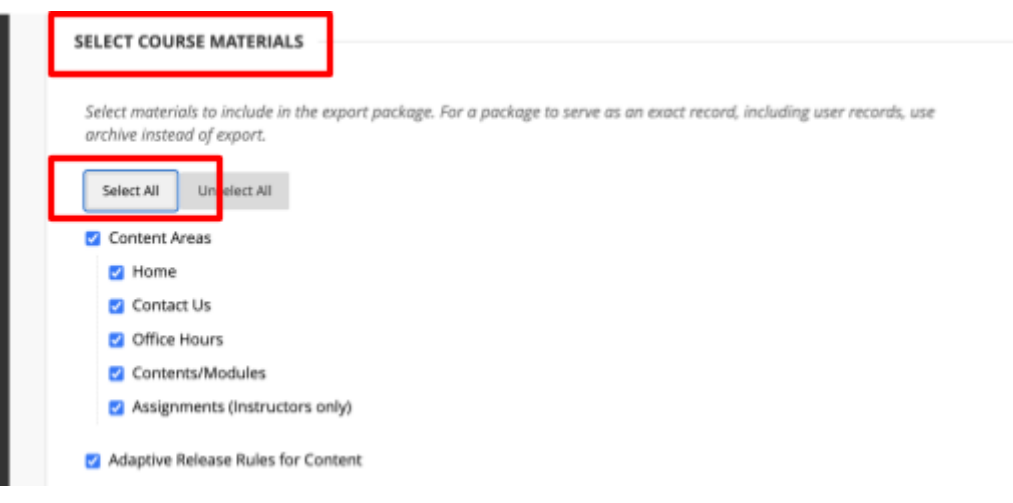

7. Scroll down to, and **deselect Settings** then click **Submit**.

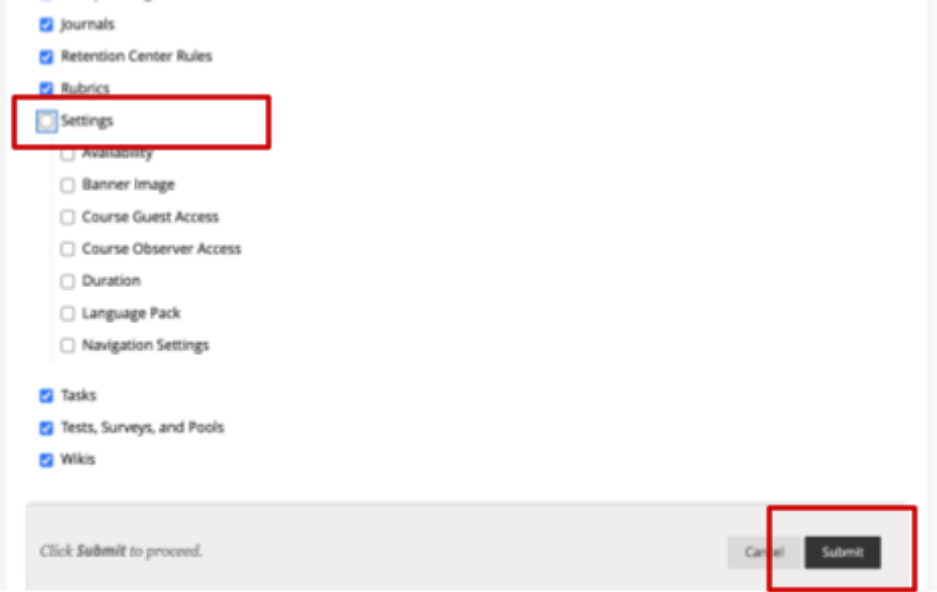

8. You should see the message "**This action has been queued."**

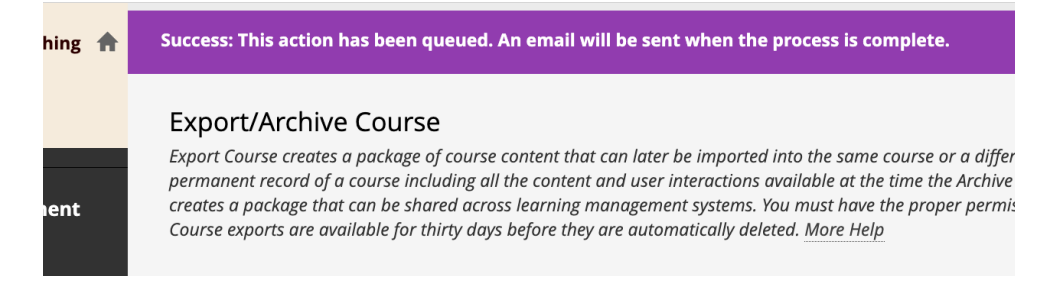

9. Wait for an email notification that the package is ready for download, or refresh the page after a few minutes by clicking on the **Refresh** button.

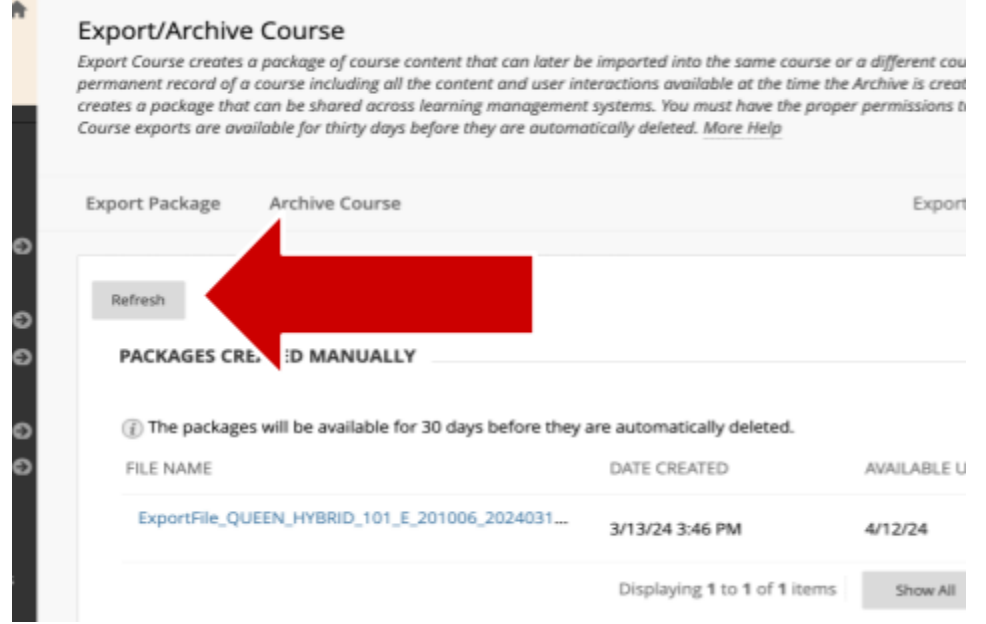

10.Click on the exported package link to download it to your device. **You have 30 days to download the package file from Blackboard**. After 30 days the file will automatically be deleted and you will have to start the export process again.

**Do not open the file on your device.** You won't be able to read its contents until it has been imported to Brightspace.

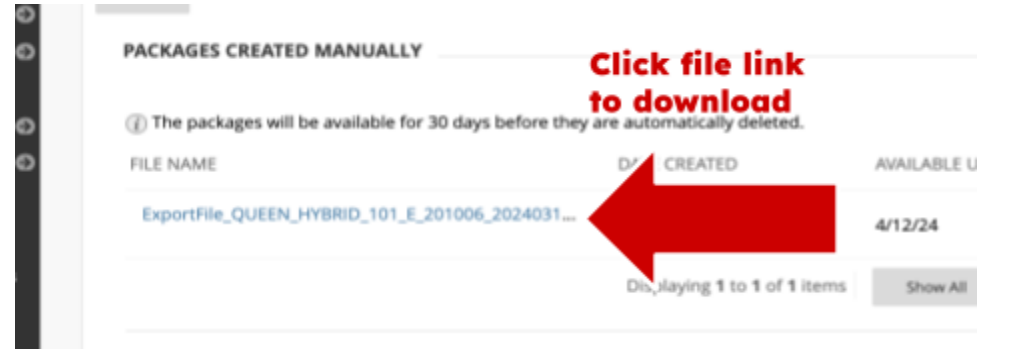

You can store the file on your device until you're ready to import it to your Brightspace course or you can store it in your **CUNY [OneDrive](#page-8-0) account.** 

Part 2 :Import the Course Package into a Brightspace Course shell or a Practice site.

1. Click on **Course Admin** in the top navigation bar of your Brightspace course.

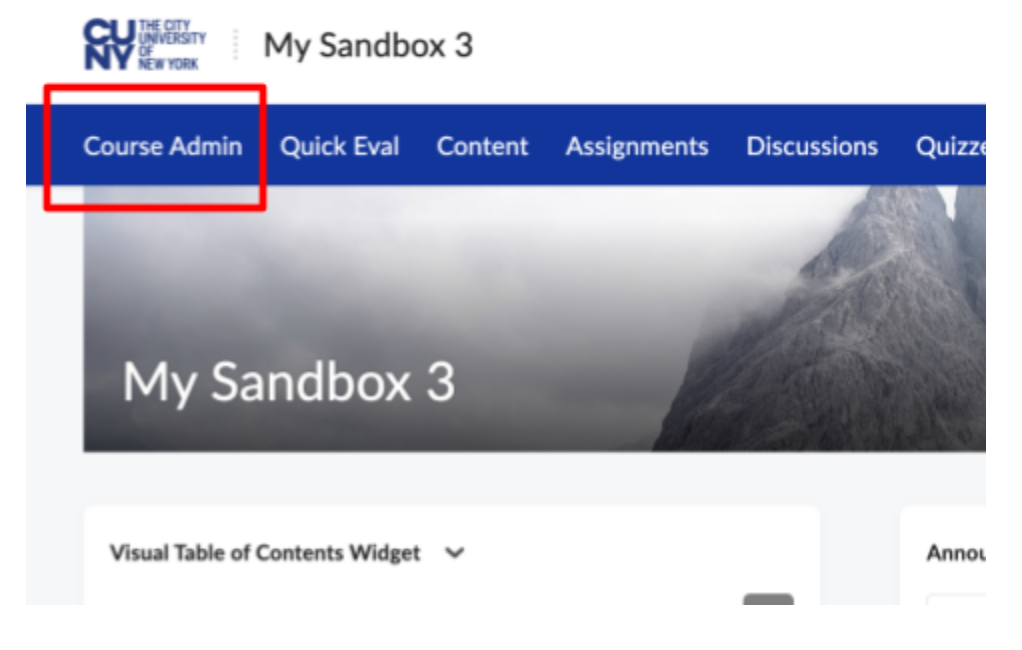

2. Click on Import / Export / Copy Components ,,,,,,,,,,,,,,,

#### **Course Administration** Category Name Site Setup Availability Date Defaults Course Offering Information A & Homepages ⊘ Navigation & Themes **III** Widgets **Site Resources** <sup>m</sup> Calendar **III** Content Course Builder Course Design Accelerator **External Learning Tools E** Frequently Asked Questions **ED** Glossary **€** Import / Export / Copy 33 Instructional Design Wizard Components Learning Activity Library on Links **78 Manage Dates** Manage Files **Learner Management**

#### 3. Click on Import Components then click on Start

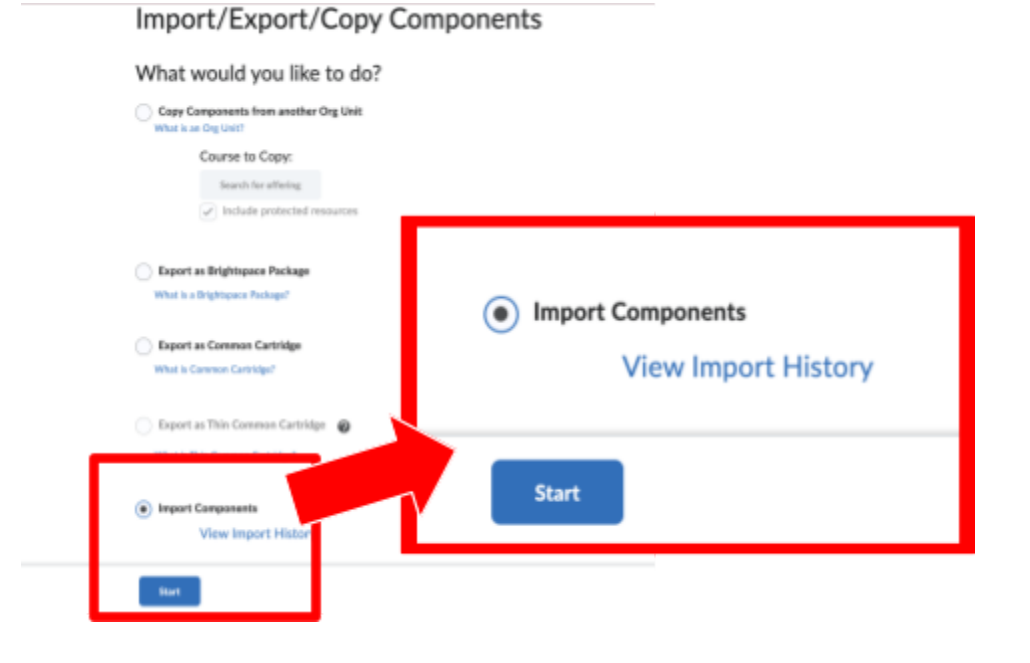

#### 4. Click on **Upload**

## **Select File**

You are about to import a course from a file.

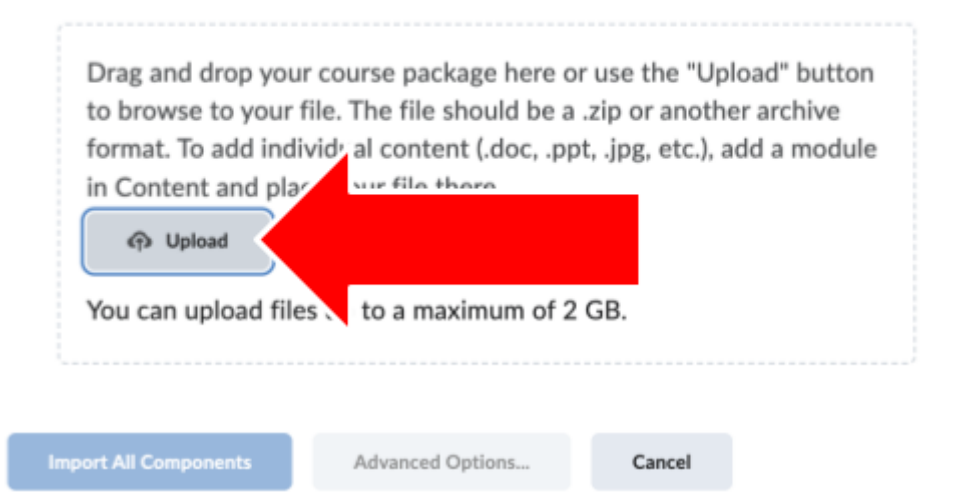

5. This shows the uploading progress

## **Select File**

You are about to import a course from a file.

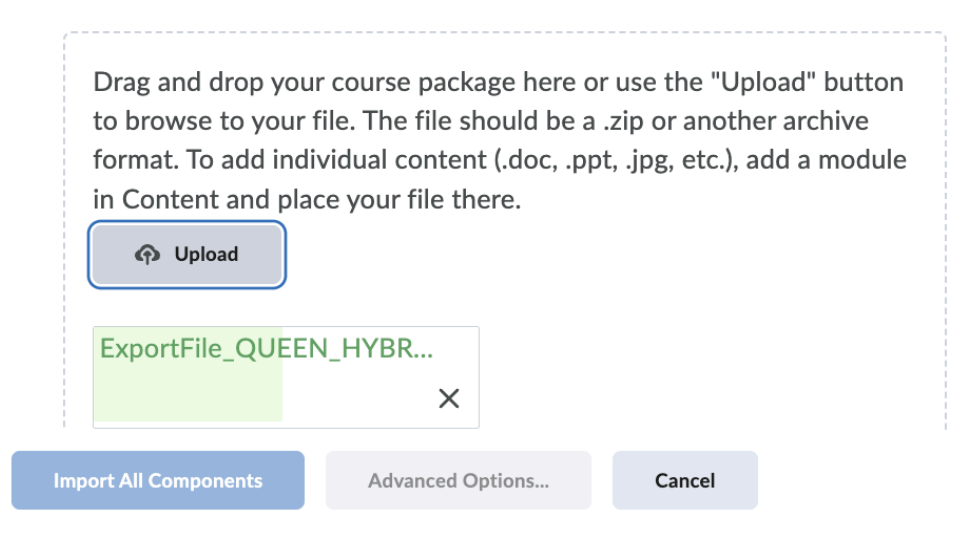

6. After the file is uploaded, click on **Import All Components**

You are about to import a course from a file.

You can upload files up to a maximum of 2 GB. ExportFile\_QUEEN\_HYBRID\_10... (20.56 MB) X What is a course package?  $\rightarrow$ What is supported?  $\rightarrow$ Can I import only parts of my course? > **Import All Components** Cancel

7. When the import process is complete, click on **View Conten**t.

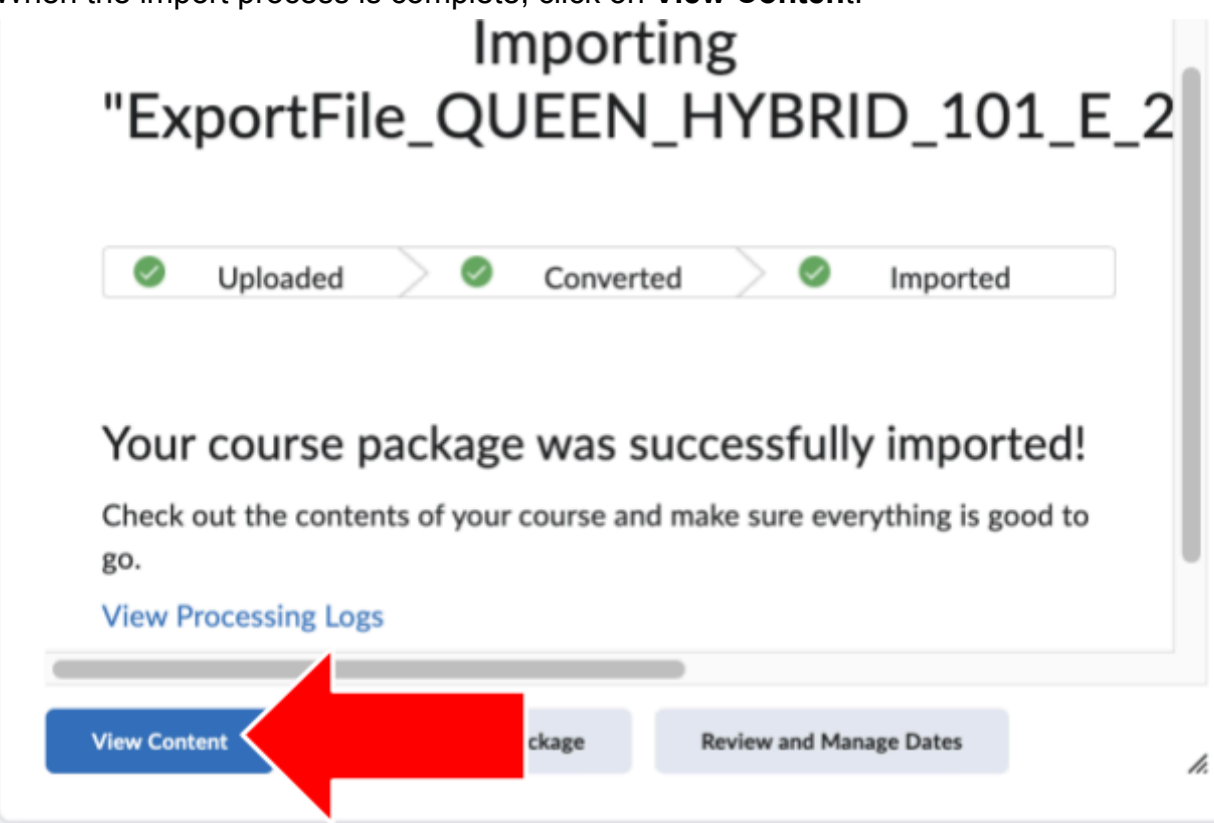

8. The Table of Contents shows the imported components.

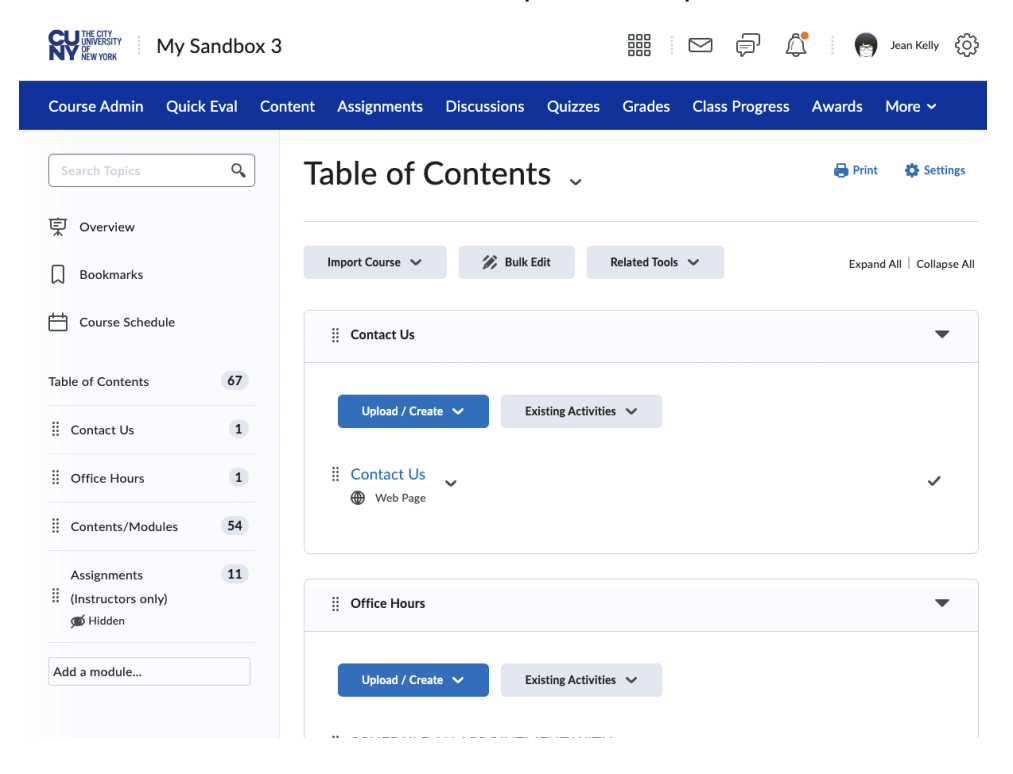

### <span id="page-8-0"></span>Upload the Course Package to OneDrive

After downloading the course package from Blackboard, you can store it in your CUNY Office 365 OneDrive account.

1. To access your CUNY OneDrive account, log in via the CUNY Web [Applications](https://login.microsoftonline.com/?whr=login.cuny.edu) [Login](https://login.microsoftonline.com/?whr=login.cuny.edu) page. Log in with your CUNY credentials

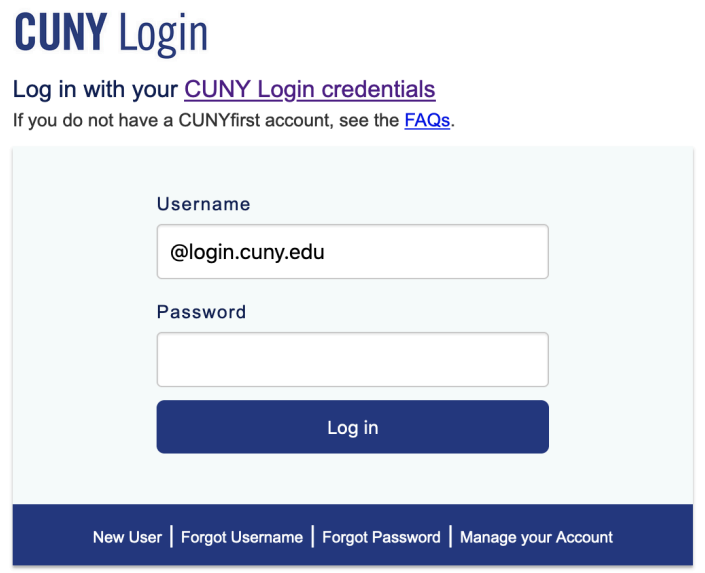

2. Click on the **Apps Launcher icon**

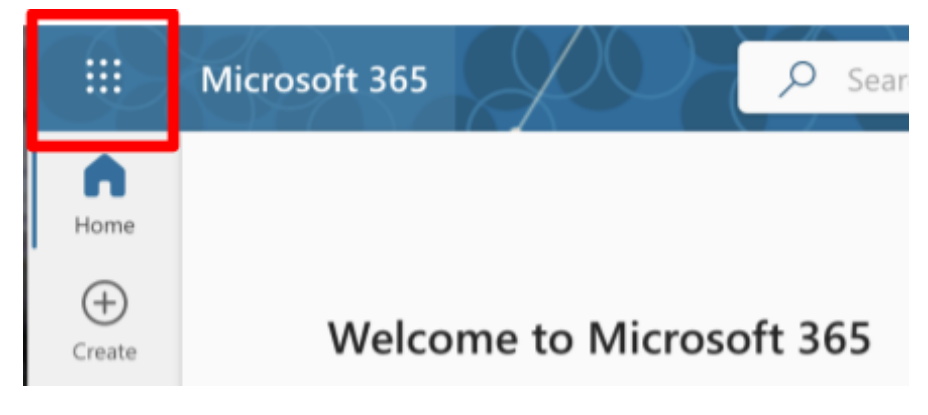

3. Click on **OneDrive**

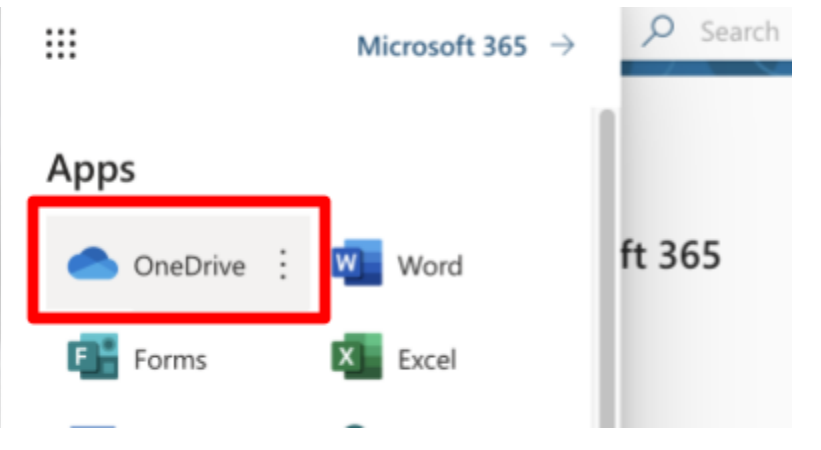

4. Click on the **plus sign** to open the drop down menu, then click on **Files Upload**

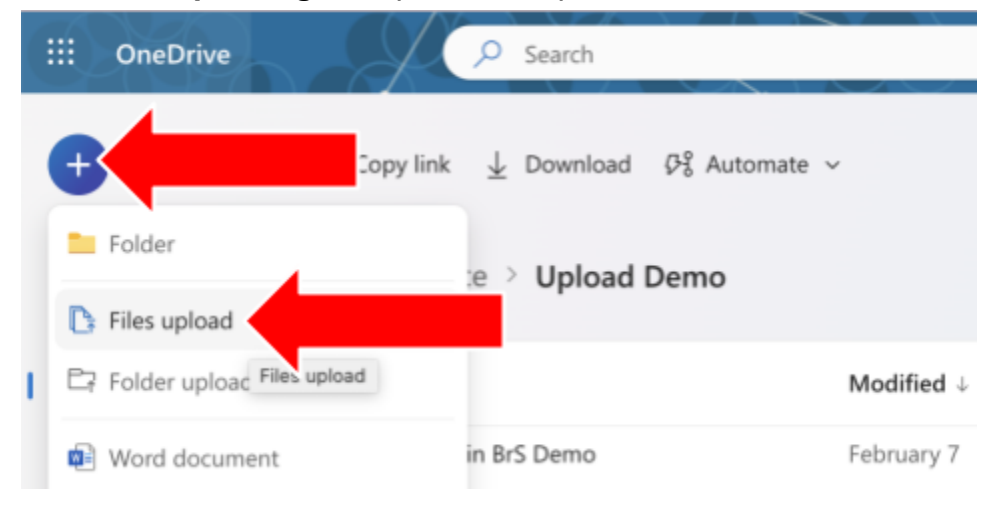

5. Find the file on your device, select it and click **Open** to upload it.

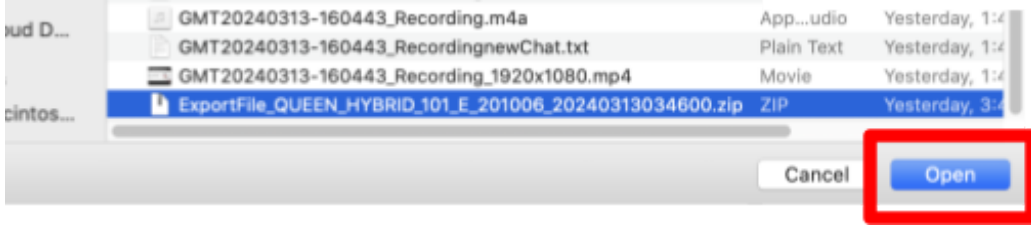

6. To download the file from OneDrive, **1)** mouse over the file name and click the circle that appears to the left; **2)** click on the three dots at the top and **3)** click on Download in the menu.

The pop-up menu can be accessed by **right-clicking or control-clicking on the file name**.

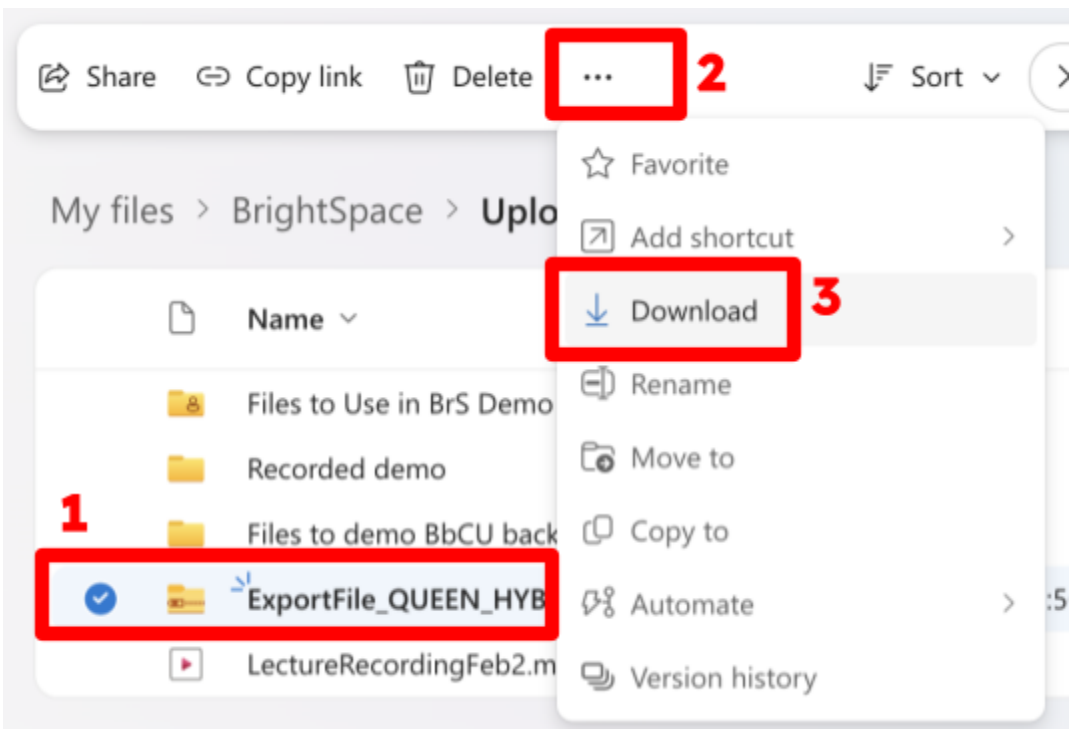